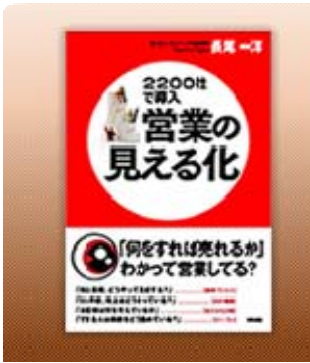

「結果」ではなく、「プロセス」が見えているか 「数字」ではなく、「ストーリー」が見えているか

本に書かれた「見える化」について顧客創造日報シリーズ(SFA)ですぐに実践するための 具体的な操作や設定について紹介いたします。

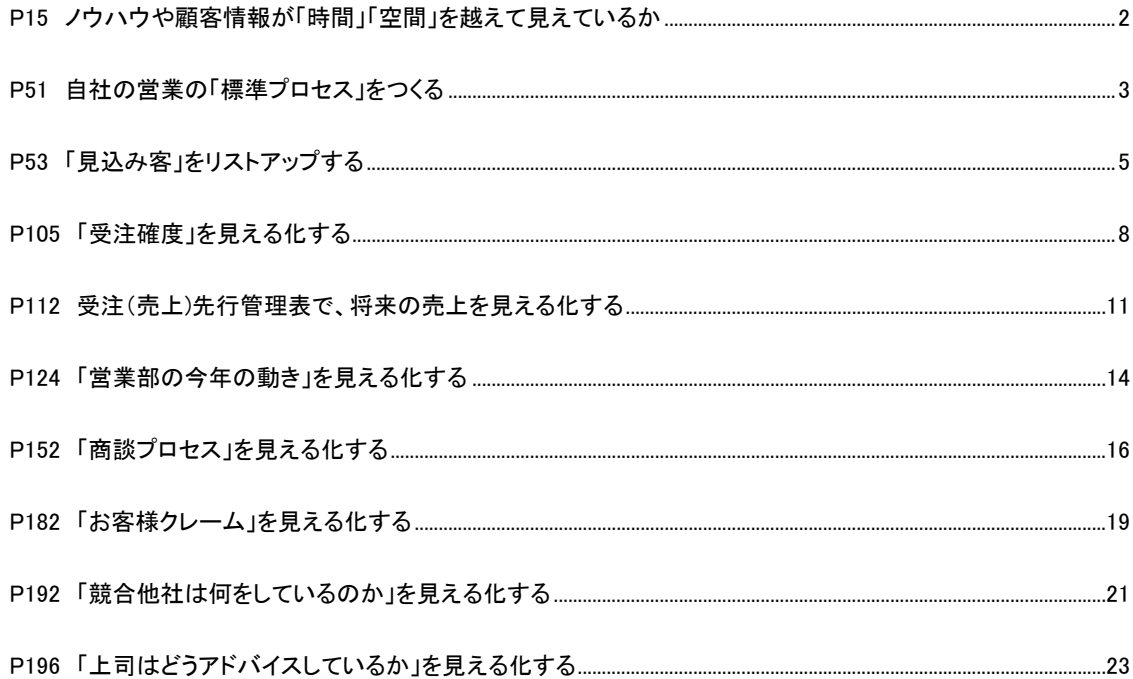

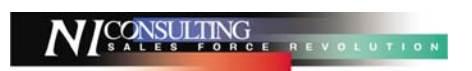

<span id="page-1-0"></span>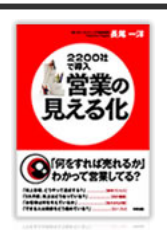

**P15** ノウハウや顧客情報が「時間」「空間」を越えて見えているか

 $\overline{\mathbf{Q}}^{\text{\tiny{(NCF that]} \text{Weyl}, \text{Weyl}}} \sim \text{R}$ めた社員の顧客情報を引き継げますか  $\sim$ 

※掲載内容を抜粋、一部修正しています。

顧客とのやりとりは、1回や2回の商談にとどまるものではありません。 ある営業が突然退社し、別の営業が担当を引き継いだときに、 「入社したばかりの私にはわかりません・・・。」

となってしまっては注文を取ることができないばかりか、顧客まで失うことになります。 顧客情報や営業ノウハウを「時間を越えて」見える仕組みに着手すべきです。

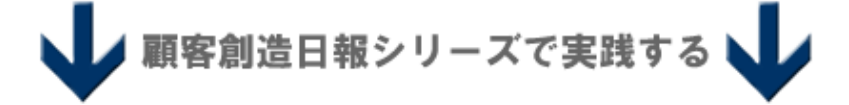

### 日報があれば安心!顧客プロフィールからこれまでの履歴を閲覧できます。

顧客創造日報シリーズでは、毎日日報を入力するだけで顧客に関連する情報が蓄積されます。 たとえ担当者が変更になった場合でも、先方の担当者や納入製品といった基本情報から、過去の案件経過や 要望・クレーム内容を簡単に確認することができます。

3 年前、5 年前、10 年前のやり取りも時系列で確認することができます。

ある顧客の履歴を表示する方法は以下の通りです。

- 1. 確認したい顧客プロフィールを表示します。
- 2. 画面右上の「情報参照」ボタンをクリックし、「履歴参照」メニューを選択します。

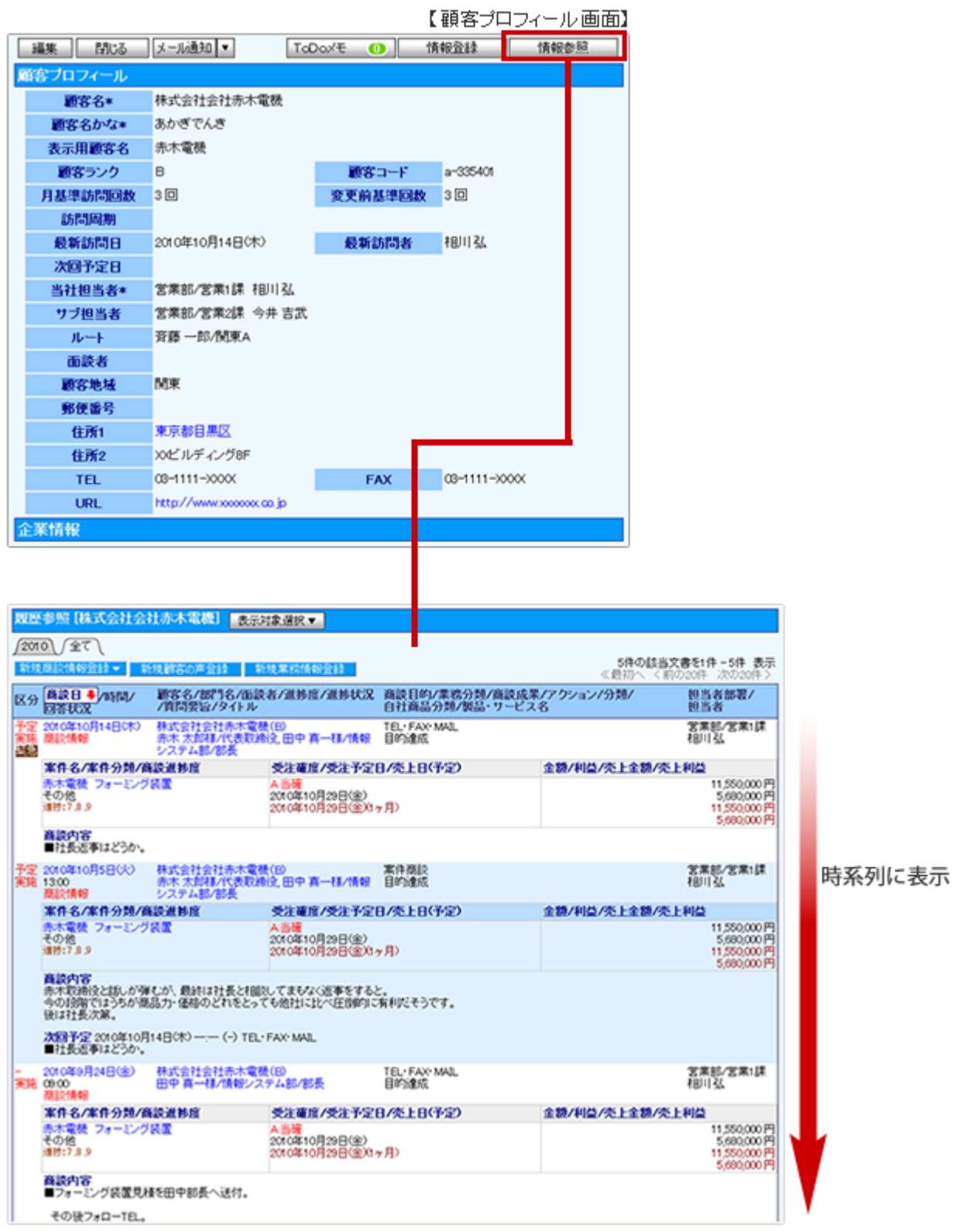

<span id="page-3-0"></span>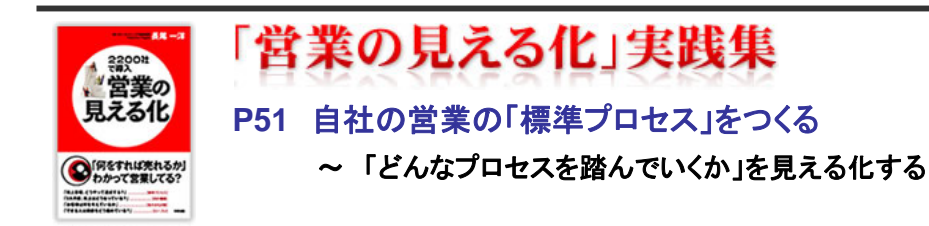

#### ※掲載内容を抜粋、一部修正しています。

営業という活動は、どのようステップを踏んで進んでいくものなのでしょうか。 そのステップのどこに、「結果」につながるよい活動があるのでしょうか。

それらを見える化するためには、

「自社の営業は、どのようなプロセスを踏んで営業活動を行っているか」を洗い出すことから始まります。 社内で洗い出しを行い、自社の「標準プロセス」をつくります。そうすることで、自社の営業の流れが見える化されます。

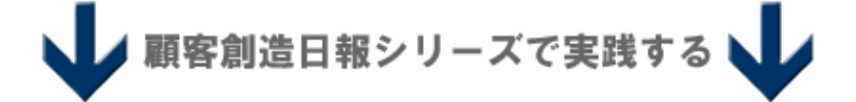

#### 標準プロセスは、商談目的キーワードに落とし込む。

営業の見える化の第一歩は自社の営業活動プロセスの標準化です。

顧客創造日報シリーズでは、

この標準プロセスを「商談目的」キーワードとして設定します。

これにより営業担当者でバラバラだった営業プロセスの表現を社内で統一できることはもちろん、 商談分析>商談目的別によって営業プロセスの偏りを把握することが可能です。

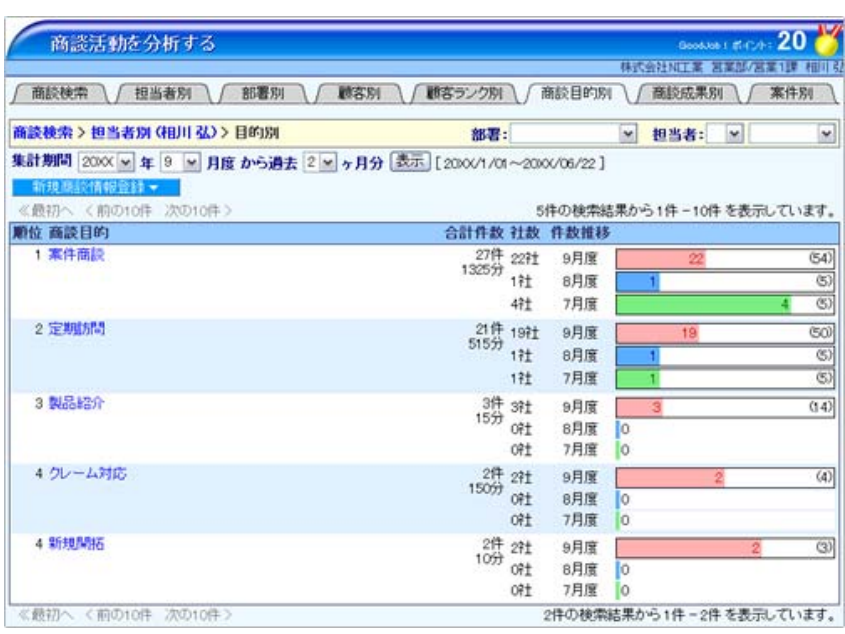

## 商談目的キーワードの設定方法

1. システム設定画面を開き、日報製品の設定画面を開きます。

2. 「商談情報」-「商談目的[訪問件数集計]」を開き、テキストボックスに標準プロセスを入力します。

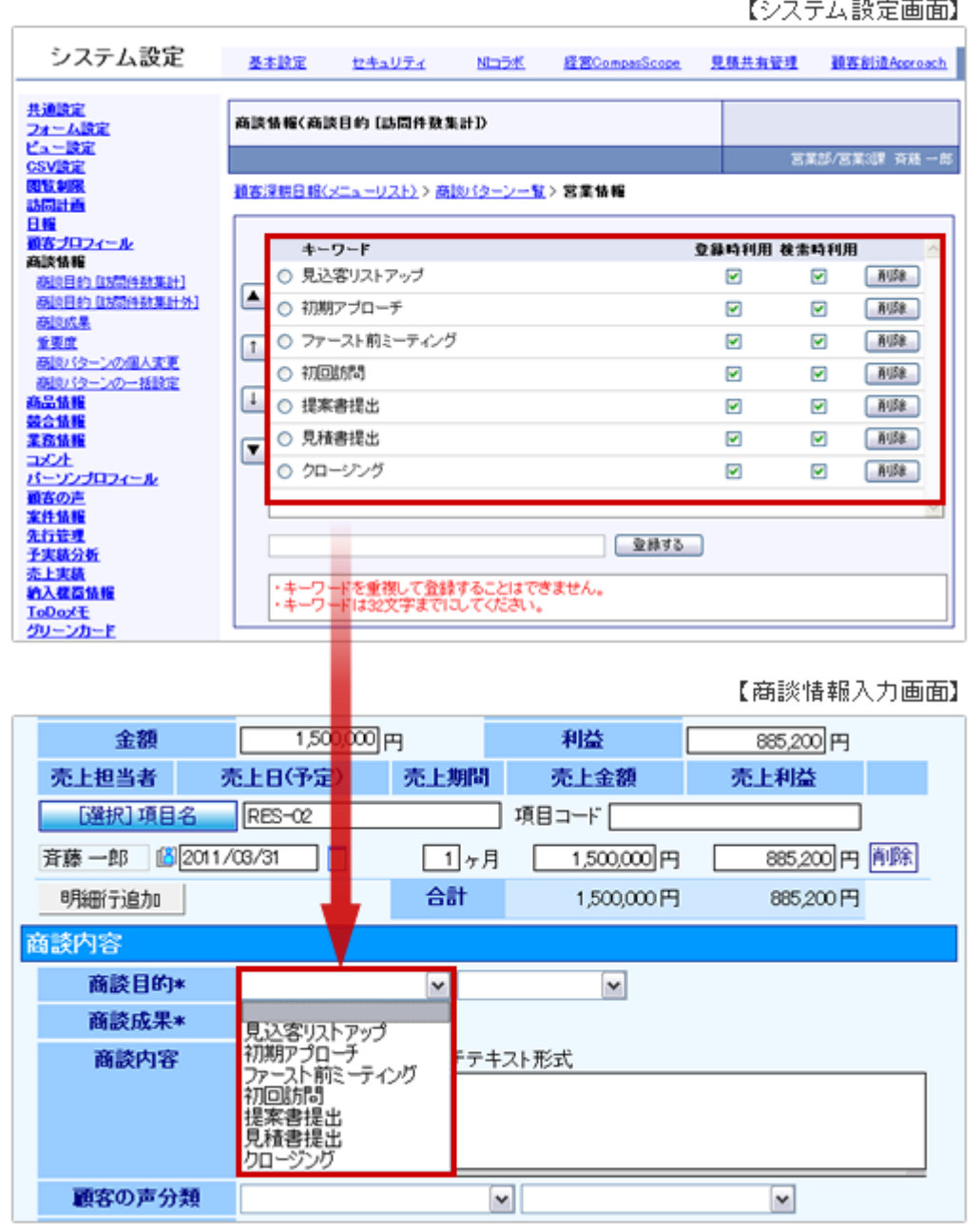

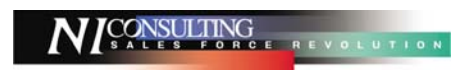

<span id="page-5-0"></span>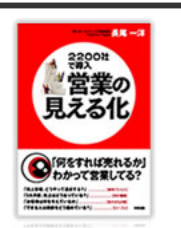

## **P53** 「見込み客」をリストアップする

~ 「見込み客」の情報を、営業がばらばらに持っていないか ~

※掲載内容を抜粋、一部修正しています。

営業はまず、将来の顧客になりそうな「見込み客」を探すところから始まります。 営業のスタート地点としてとても重要なステップですが、「見込み客」の見える化がされていない場合が多いのでは ないでしょうか。

例えば、営業の木村の「見込み客」情報、営業の田中の「見込み客」情報などと、「見込み客」の情報をそれぞれ営業が バラバラに持っているケースがあります。

共有されていなければ、営業一人ひとりが独力で、「見込み客」を「顧客」にしていかざるを得ず、 営業全体としての力を発揮することができません。

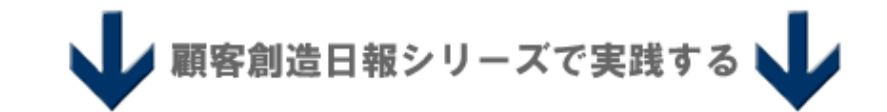

## 見込み客はターゲットリストを作成して共有する

顧客創造日報シリーズでは、顧客に関するあらゆる情報を全社共有できるように構成されています。 これを活かして、見込み客情報についても全社共有することができます。

具体的には、担当別に見込み客情報をグループ化します。このグループ化する機能をターゲットリスト機能と呼びます。 ターゲットリスト機能は、かき集めた情報を保管したり、ある条件に合致する情報を自動的にグループ化したりするなど様々 な使い方が可能です。

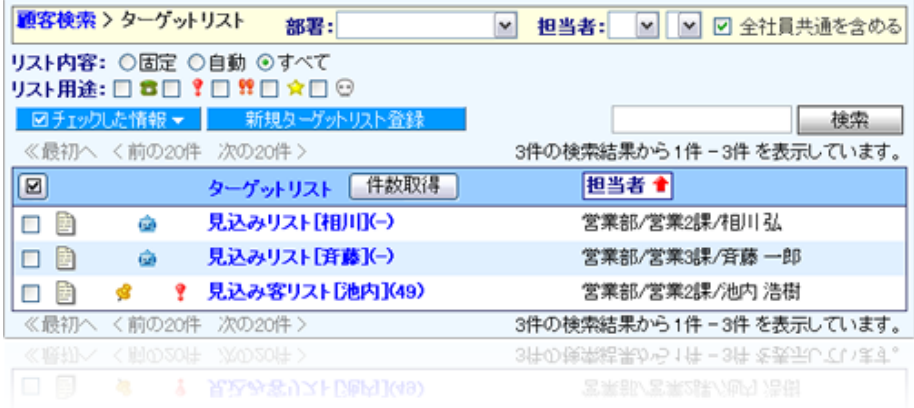

担当別のターゲットリストの作り方は以下の通りです。

## ターゲットリストの作成方法

- 1. 左メニュー「顧客を探す・知る」開き、「ターゲットリスト」タブをクリックします。
- 2. 「新規ターゲットリスト登録」ボタンをクリックします。
- 3. リスト項目を入力します。

例:営業 2 課の池内の見込み客リストを作成したい場合は、以下の通り入力します。

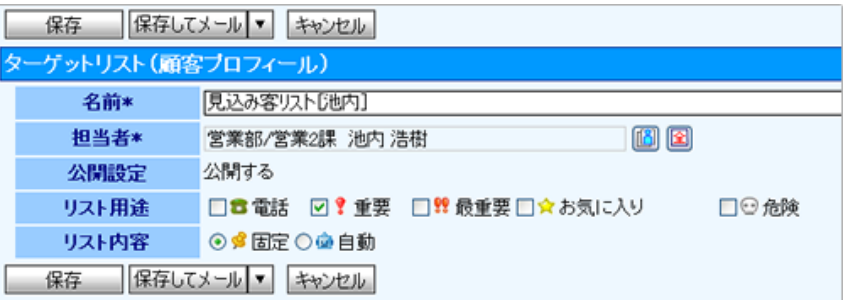

4. 「保存する」をクリックします。

ターゲットリスト一覧にリストが追加されました。

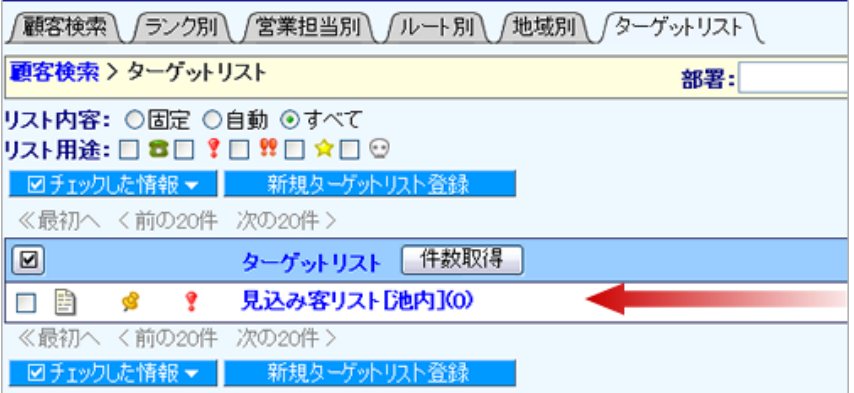

- 5. 次に、対象となる「見込み客」を選びます。「顧客検索」タブを開き、対象となる「見込み客」条件を入力して 「検索開始」 をクリックします。
- 6. 検索結果一覧が表示されますので、「検索結果すべて▼」から「ターゲットリスト追加」を選択します。

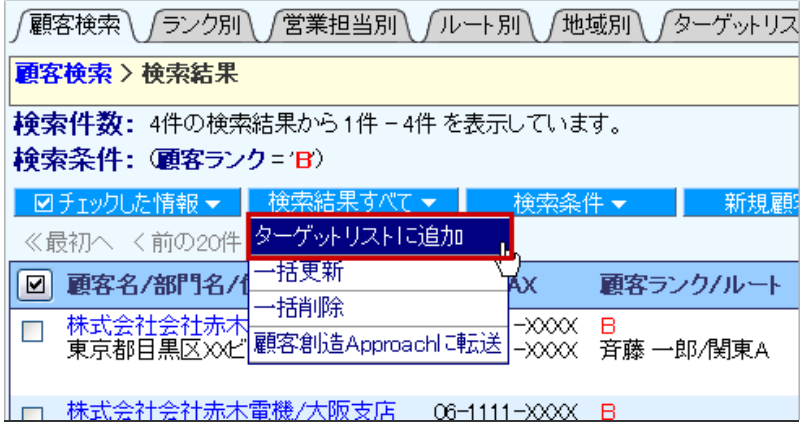

7. 登録したターゲットリストを選択すると、登録は完了です。

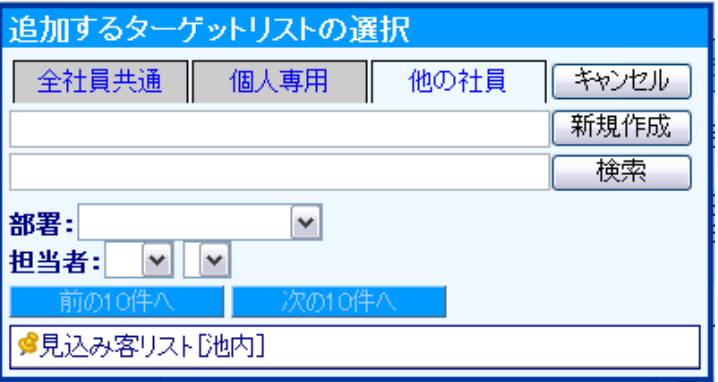

8. 作成したターゲットリストに見込み客が追加されます。

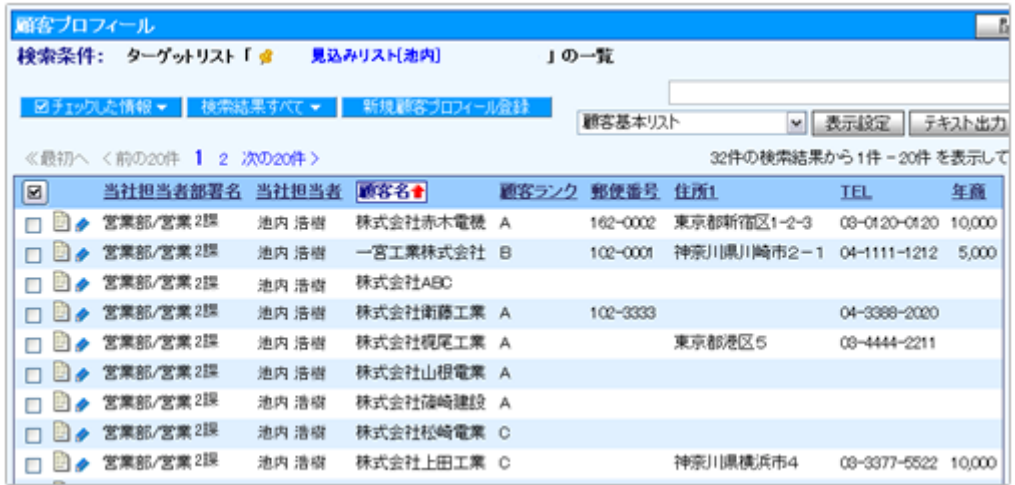

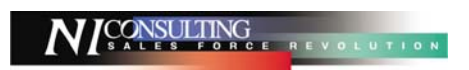

<span id="page-8-0"></span>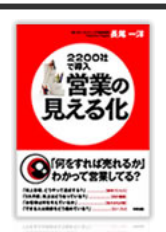

## **P105** 「受注確度」を見える化する

 $\widehat{\mathbf{Q}}_{\text{factor}}^{(\text{SFGFALO}\mathcal{B})}$  ~ いつものドタバタ営業から「将来の売上が見える」営業へ ~

※掲載内容を抜粋、一部修正しています。

「先行管理」を本当に実現したいのであれば、「次にどうするか」を日々、積み重ね、それを日々、受注先行管理表など の見えるシートに反映していかなければなりません。

それができて初めて、「どのくらい売上があがりそうか」を見える化することができるのです。

そのためにはまず、案件の「受注確度」を見える化します。

受注確度はあくまでも将来予測ですが、その精度をあげ、客観的な基準で判断することが必要です。 具体的には、

それぞれの営業活動が、自社の「標準プロセス」のどこのステップにあたるのかを客観的状況にもとづいて判断すると よいでしょう。

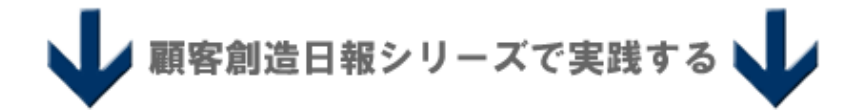

## 受注確度と商談進捗度を照らし合わせて、やるべきステップとのズレをチェックする

「受注確度」の精度を上げ、先行管理を実現するために、顧客創造日報シリーズでは、「受注確度」を見える化する客観的 な基準(商談進捗度)をあらかじめ設定し、それらの基準から外れる案件が発生した場合、警告を表示することができます。

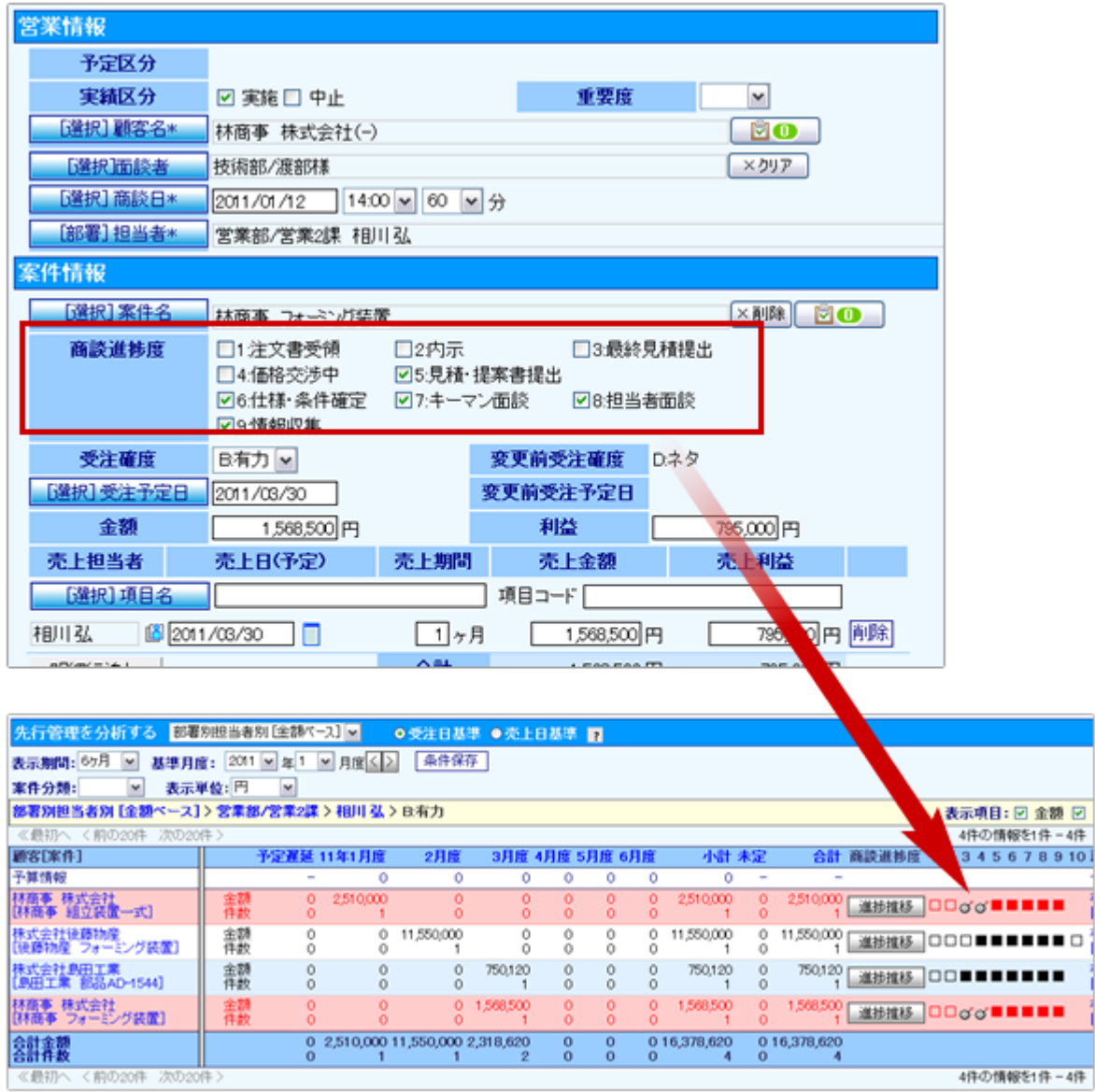

## 受注確度別商談進捗度設定の設定方法

1. どの商談進捗度を達成(実行)した場合に、どの確度とするのか決定します。

例

- ・「稟議決裁」が終了した段階が「当確」の段階
- ・見積書を提出していなければ、まだ「情報」の段階

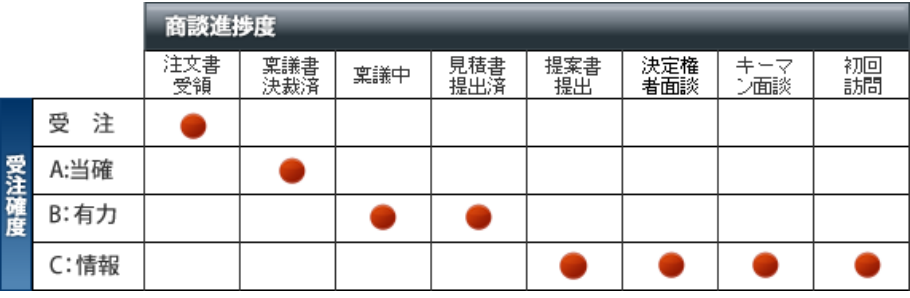

2. システム設定画面から、決定した基準をそのまま設定します。

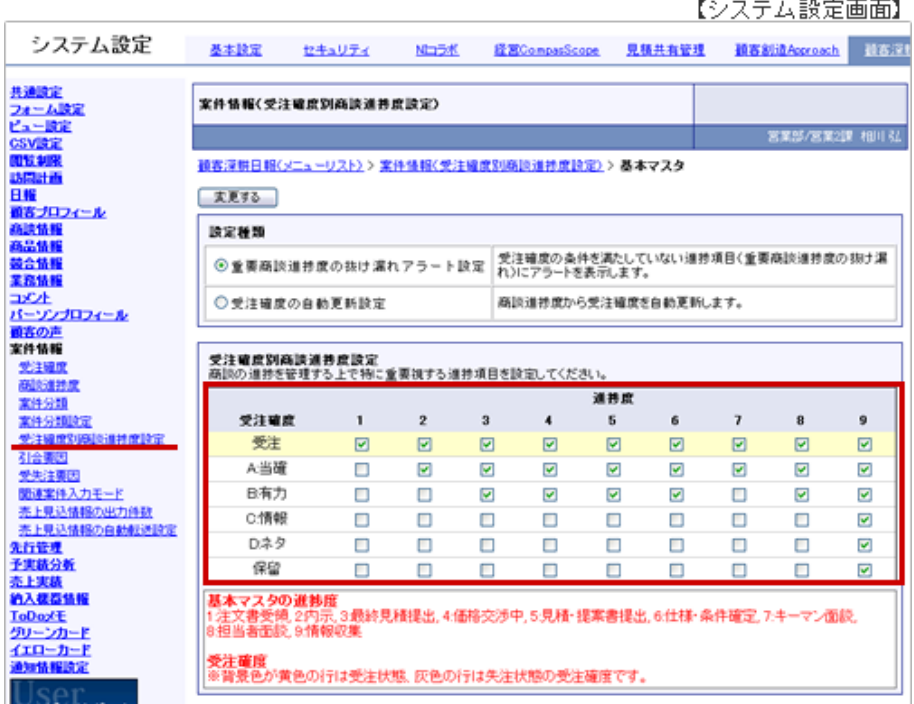

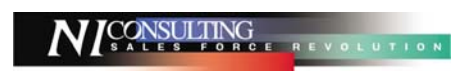

<span id="page-11-0"></span>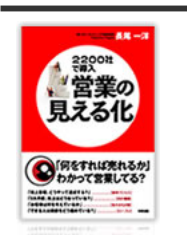

## 「営業の見える化」実践集 **P112** 受注(売上**)**先行管理表で、将来の売上を見える化する **③MRETRUSELSAN** ~ 毎日更新する先行管理表から将来の業務予測をする ~

※掲載内容を抜粋、一部修正しています。

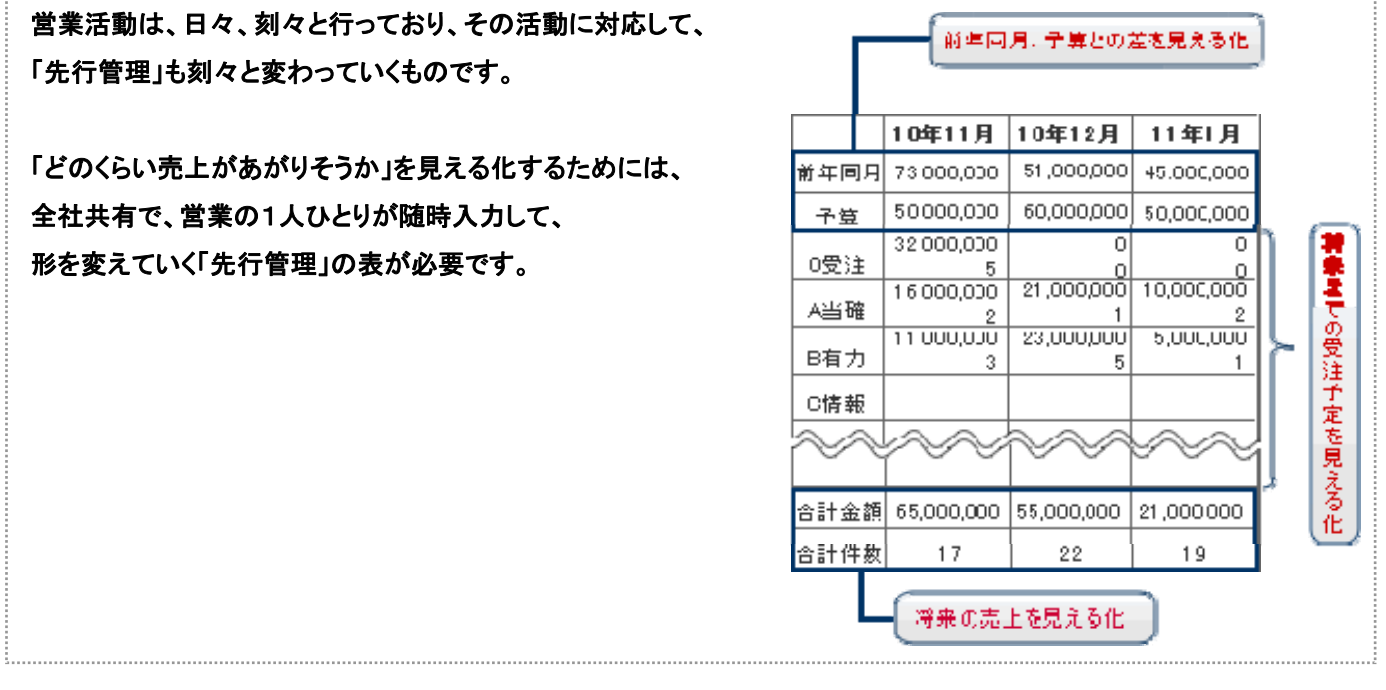

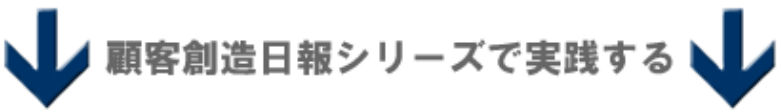

## 日報の登録内容から、先行管理表を自動作成

顧客創造日報シリーズでは、日報を登録するだけで先行管理表を自動作成します。 わざわざ一覧表を作る手間が省けるだけでなく、将来の受注予測をリアルタイムに共有することができます。

### 【商談登録画面】

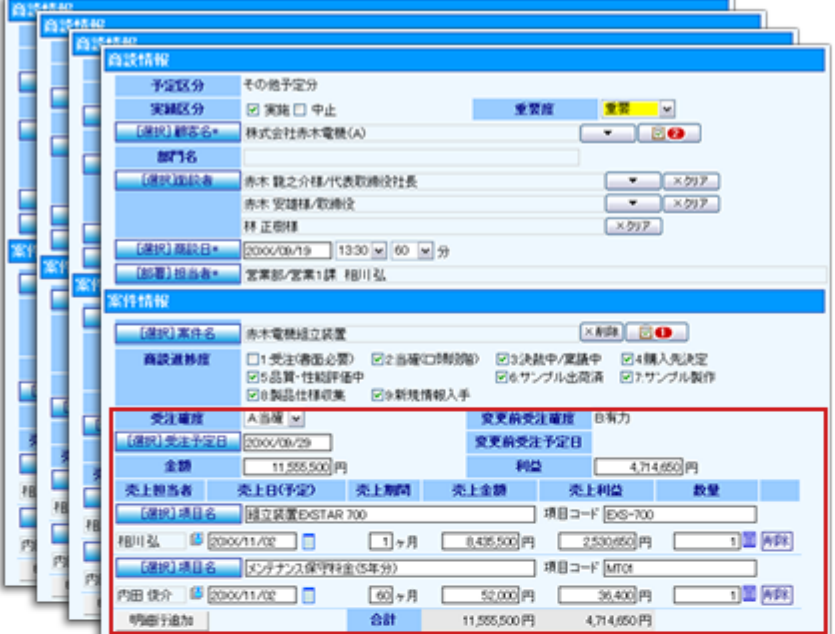

#### 【先行管理画面】

## 商談情報に登録した金額を集計

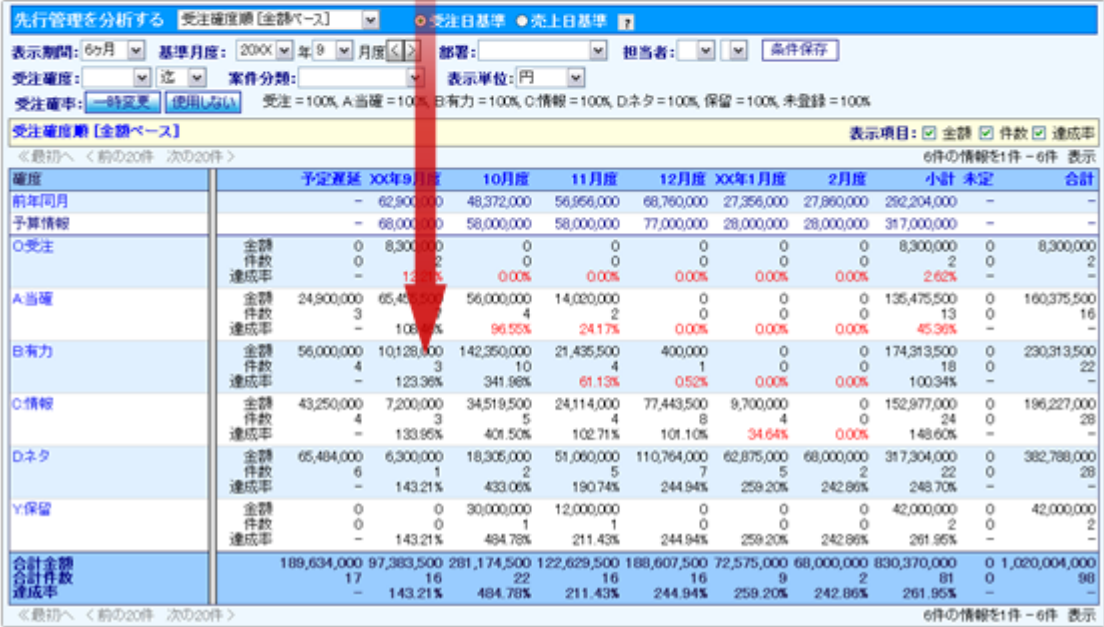

#### 日報の登録内容から、先行管理表を自動作成

先行管理表から、将来どのくらい売上があがりそうかを把握することも重要ですが、予算を達成させるために次の手を考え ることが重要です。顧客創造日報シリーズの先行管理表では、各情報が連動しているため、具体的な案件情報や過去の 商談履歴をドリルダウンして参照することができます。

例えば、然るべき受注確度に進捗していない案件を探し、そこからこれまでの経緯を把握して原因を探り対策を練るといっ た一連のオペレーションをこの先行管理表から行うことができます。

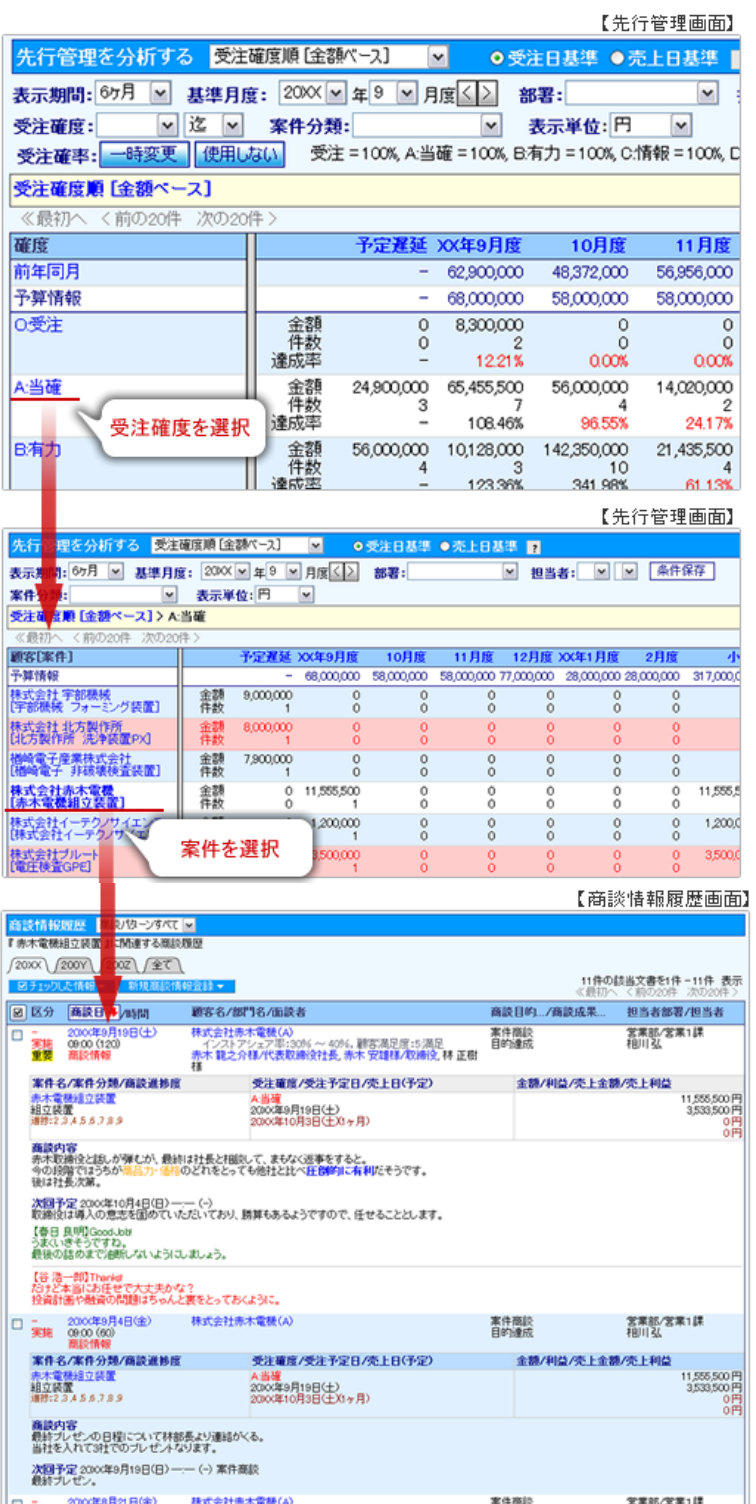

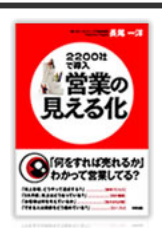

**P124** 「営業部の今年の動き」を見える化する

<span id="page-14-0"></span> $\fbox{Q}^{\rm (SREThUSER5,50)}$  ~ ストーリーをマップにすれば、もっと見えてくる  $\sim$ 

※掲載内容を抜粋、一部修正しています。

「営業は数字だ」とよく言われますが、数字だけでななく、「数字」背景にある人間の動きやストーリーを 見える化することが重要です。

例えば、売上目標が40億円の場合、達成するためにどうすればよいかというストーリーを描きます。 「○○がこうなるから△になって、それによって▲▲が可能になり、売上目標を達成する」いうように、 理論的につながる道筋を描きます。

ストーリーの中にある各指標を先行指標といいます。

各ストーリーを有機的に結びつけあうと、目標達成となるシナリオが作成されます。このシナリオをを共有するために 用いられる地図が「戦略マップ」です。

目標達成のためにどのような戦略で動けばがいいのかを一目で理解できるところが「戦略マップ」のいいところです。 日々の営業活動では、先行指標の積み重ねが結果につながります。

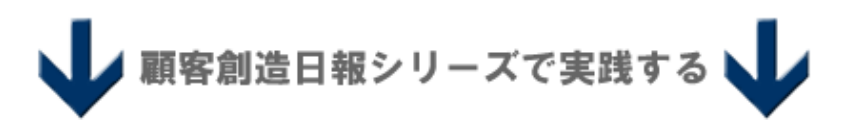

## ドラッグ&ドロップで簡単マップを作成

可視化 MapScorer(※)では、部門や個人別の戦略マップをドラッグ&ドロップするだけで簡単に戦略マップを作成すること ができます。

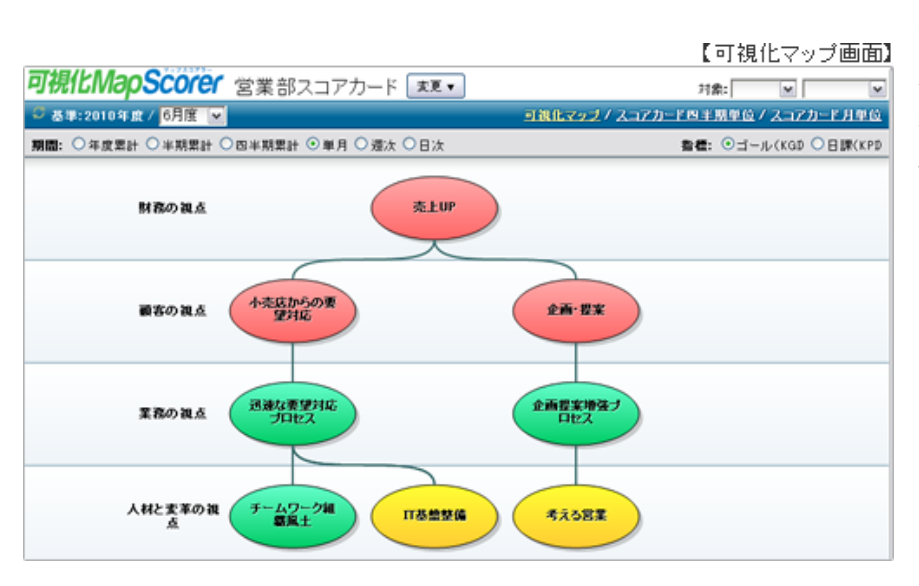

つくられた戦略マップは、例えば営業部の スコアカードから、営業部に所属する社員 をドリルダウンして表示させることもできま す。

※顧客創造日報シリーズの連携製品

## 顧客創造日報シリーズから値を自動取得

目標達成のための先行指標と結果指標を一覧で表示することができます。現在の達成率や、状況を一目で把握することが できます。また先行指標/結果指標のデータは、顧客創造日報シリーズで登録した日報データから自動集計することができ ます。

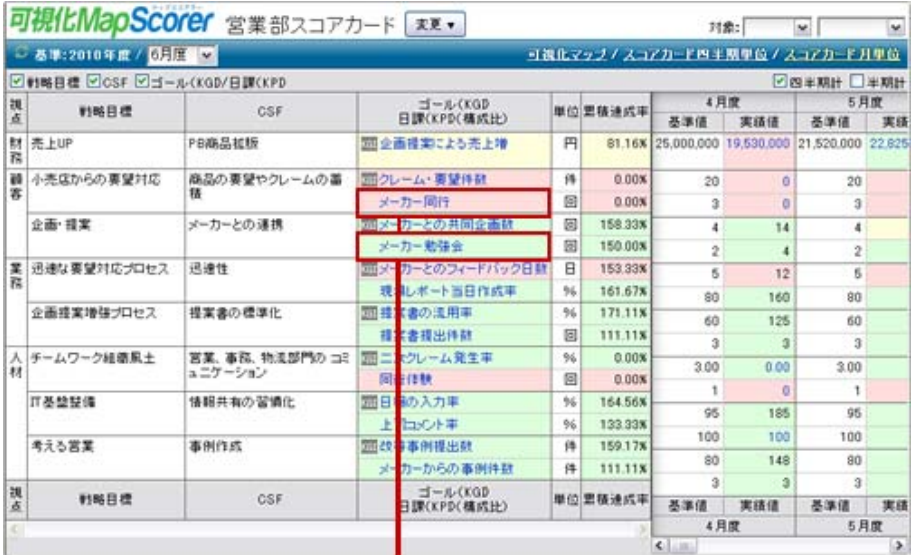

#### 【商談目的別商談情報画面】

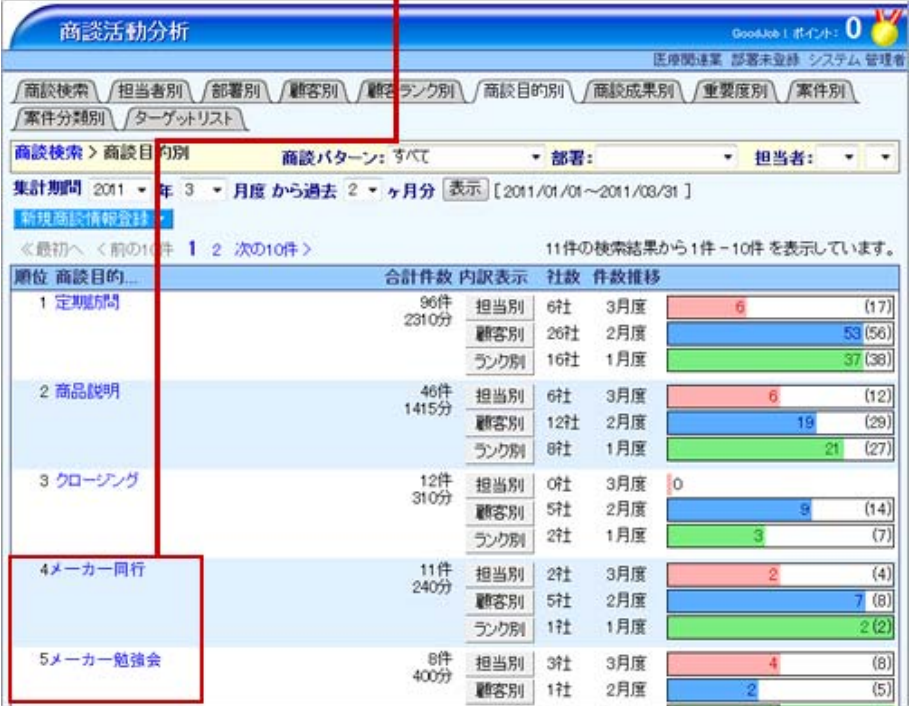

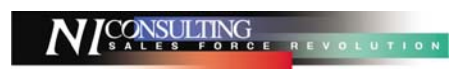

<span id="page-16-0"></span>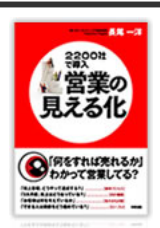

**P152** 「商談プロセス」を見える化する

~ 「見える化日報」によって、営業がどう感じ、どう考えたかがわかる ~

※掲載内容を抜粋、一部修正しています。

一般的な「営業日報」では、営業が何をしたかの行動記録と、どうなったかの結果記録しか書きませんが、 「見える化日報」では、商談のプロセスを書くということが大きく違います。 「見える化日報」の商談の記録では、次のような観点で書きます。

#### 商談の記録

①【事実】商談内容を書く。業務内容を書く。 ②【推察】商談中に感じたことを書く。業務時に感じたことを書く。 ③【次回】次回の予定、次回に何をするのかを書く。

「そのとき、営業はどのように感じ、どのように考えたか」 「そのとき、お客様はどのように感じ、どのように考えたか」 を見ていくことが大事であり、これが見えるようにならないと、営業のプロセスは見えず、営業を良い方向へカイゼンして いくことができないのです。

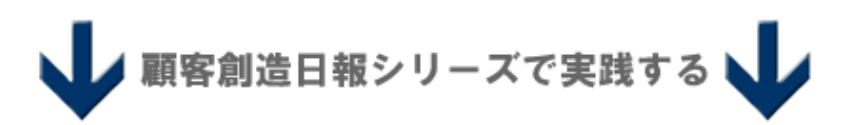

## 見える化日報を実現させるフォーマット

顧客創造日報シリーズで登録する商談フォームは、可視化日報を実現させるフォーマットを備えています。

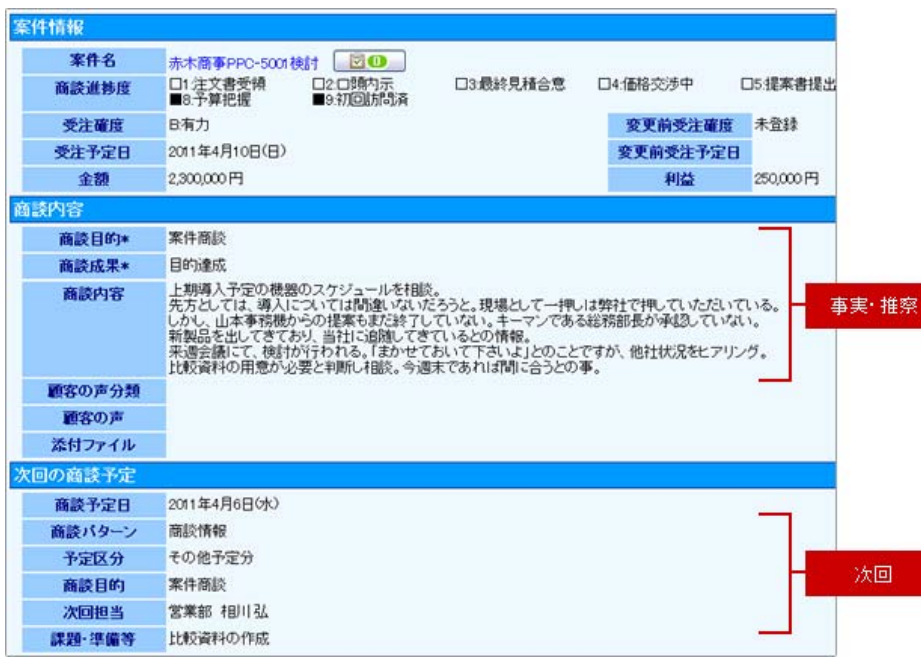

「商談目的」「商談成果」「商談内容」 項目に、商談の事実・推察を入力し ます。

商談の微妙なニュアンスや、営業自 身の推察部分を入力するために、 「商談内容」項目は、テキスト入力と なっています。

なお、

「次回の商談予定」項目に入力する と、自動的にスケジュール登録され ます。これは、次回のアクション担 当が別の担当者に変更となっても 同様に登録されます。

## 便利な機能

見える化日報を実現させるために、「商談のプロセス」を書きましょう!と全社で統一しても、開始直後はどのように 入力したら良いのか、戸惑う社員も少なくありません。

そんな時に便利な機能として、入力してほしい項目を初期値としてセットしておく。という機能があります。

#### 【商談情報の登録前】

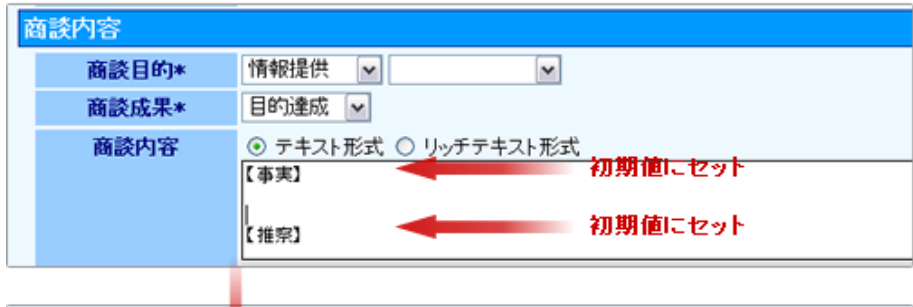

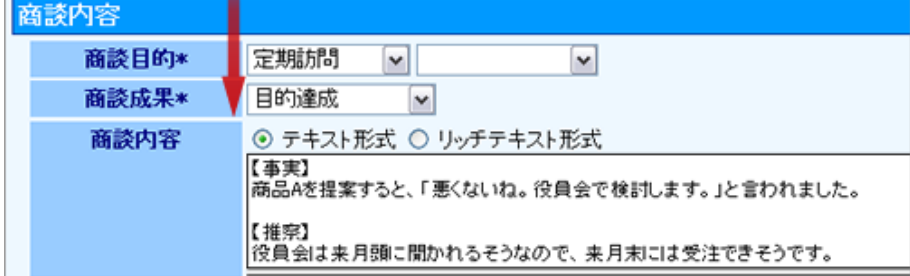

### 初期値の設定方法

- 1. システム設定画面を開き、日報製品の設定画面を開きます。
- 2. 「フォーム設定」-「基本フォーム設定]」を開き、「商談情報」を選択します。 ※商談フォームを複数作成されている場合は、「フォーム設定」-「商談パターン別フォーム設定」を開き、対象の商談フ ォームを選択します。
- 3. 左側のブルーの項目一覧から、「商談内容」項目を選択します。

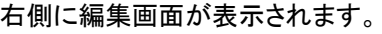

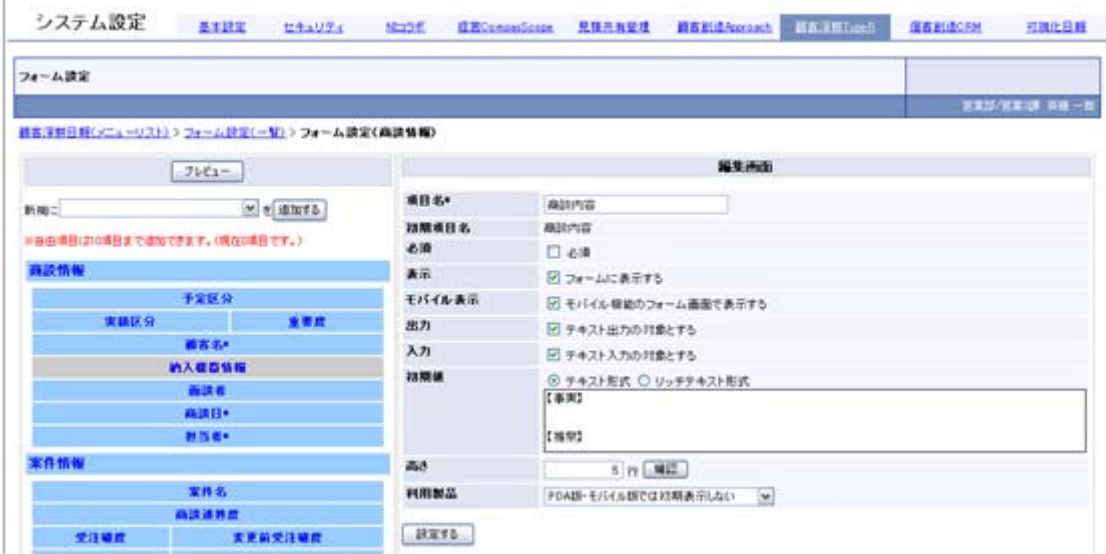

- 4. 「初期値」項目に、登録してほしい見出し等を入力します。(例では、【事実】【推察】)
- 5. 最後に「設定する」ボタンをクリックします。

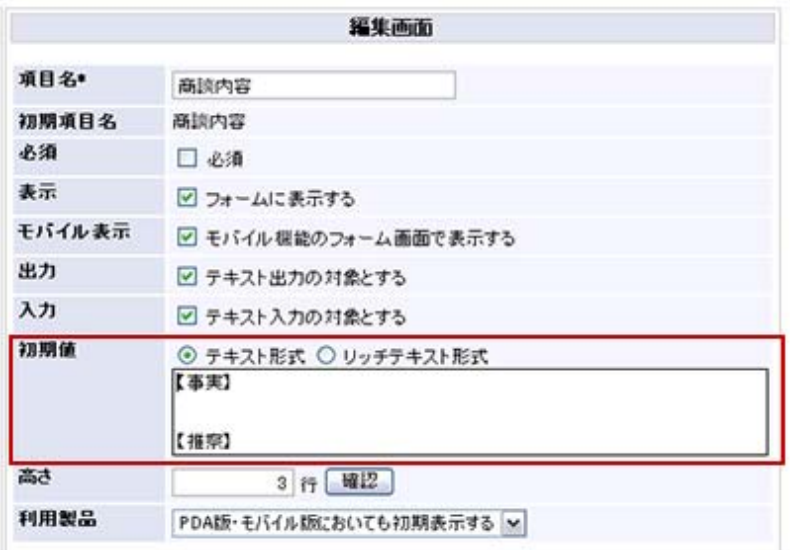

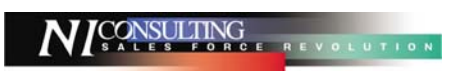

<span id="page-19-0"></span>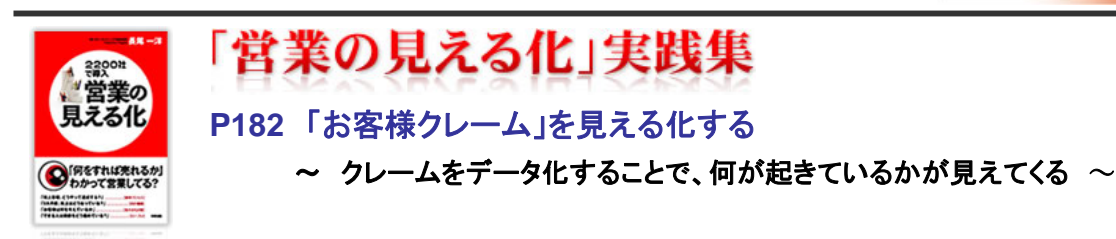

※掲載内容を抜粋、一部修正しています。

顧客が本当に何を考えているか。それがダイレクトにわかるのが、クレームをはじめとした「お客さまの声」です。 クレームを言われると、それをどうやって撃退するかしか、考えなくなりがちで、うまく対応して収めれば、もう忘れたいと 思ってしまいます。

しかし、1ヶ月・3ヶ月・半年などある期間を定め、クレームなど「お客さまの声」を集め、それらを「見える化日報」の中に 蓄積します。

#### すると、

「XX についてのクレームが、なんだかすごく多いぞ」

「毎日とは言わないけれども、3日に1回は同じような声があるな。」

#### ということが見えてきます。

クレームをデータ化することで、安易なクレーム対応をしなくてよいだけでなく、クレームの質が見えてくるようになり、ク レームを今後の営業に生かすことがきます。

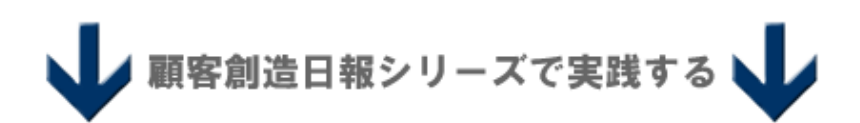

### 会社として共有・対応してく仕組みを実現

顧客創造日報シリーズでは、「顧客の声」というクレーム・要望を共有できる仕組みがあります。

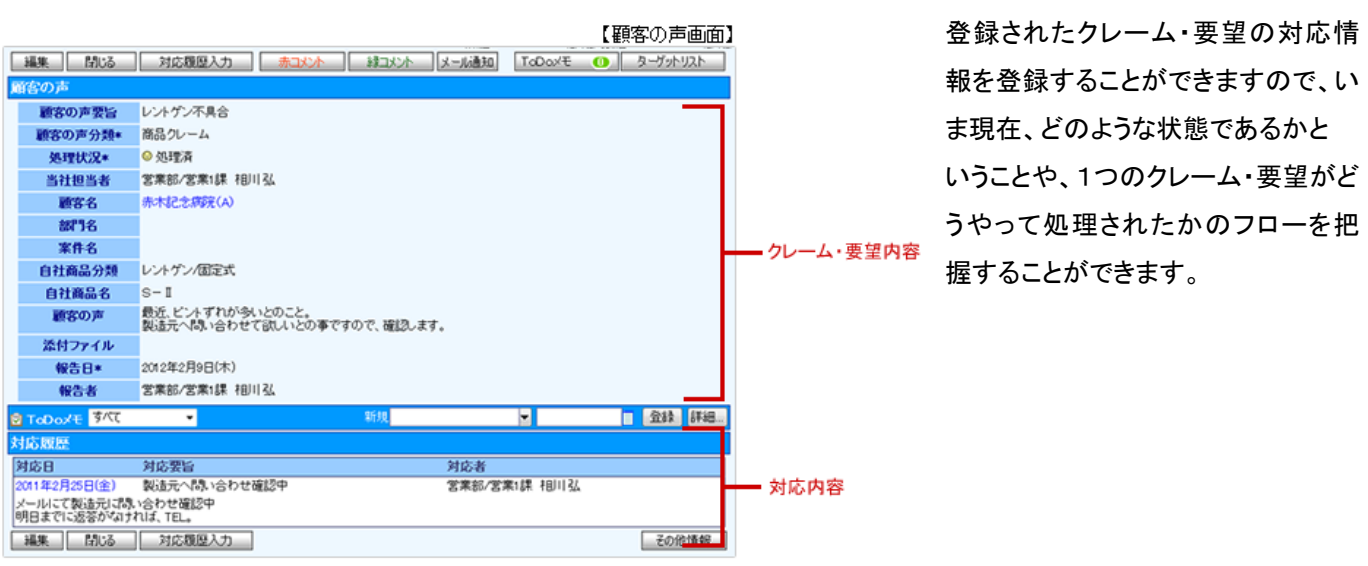

なお、

顧客の声は、登録されると通知情報としてトップページに表示されます。担当者以外の社員においても 補足や注意すべきことをことがあればコメントすることができるため、1つのクレーム・要望を全社として対応していくことが 可能になります。

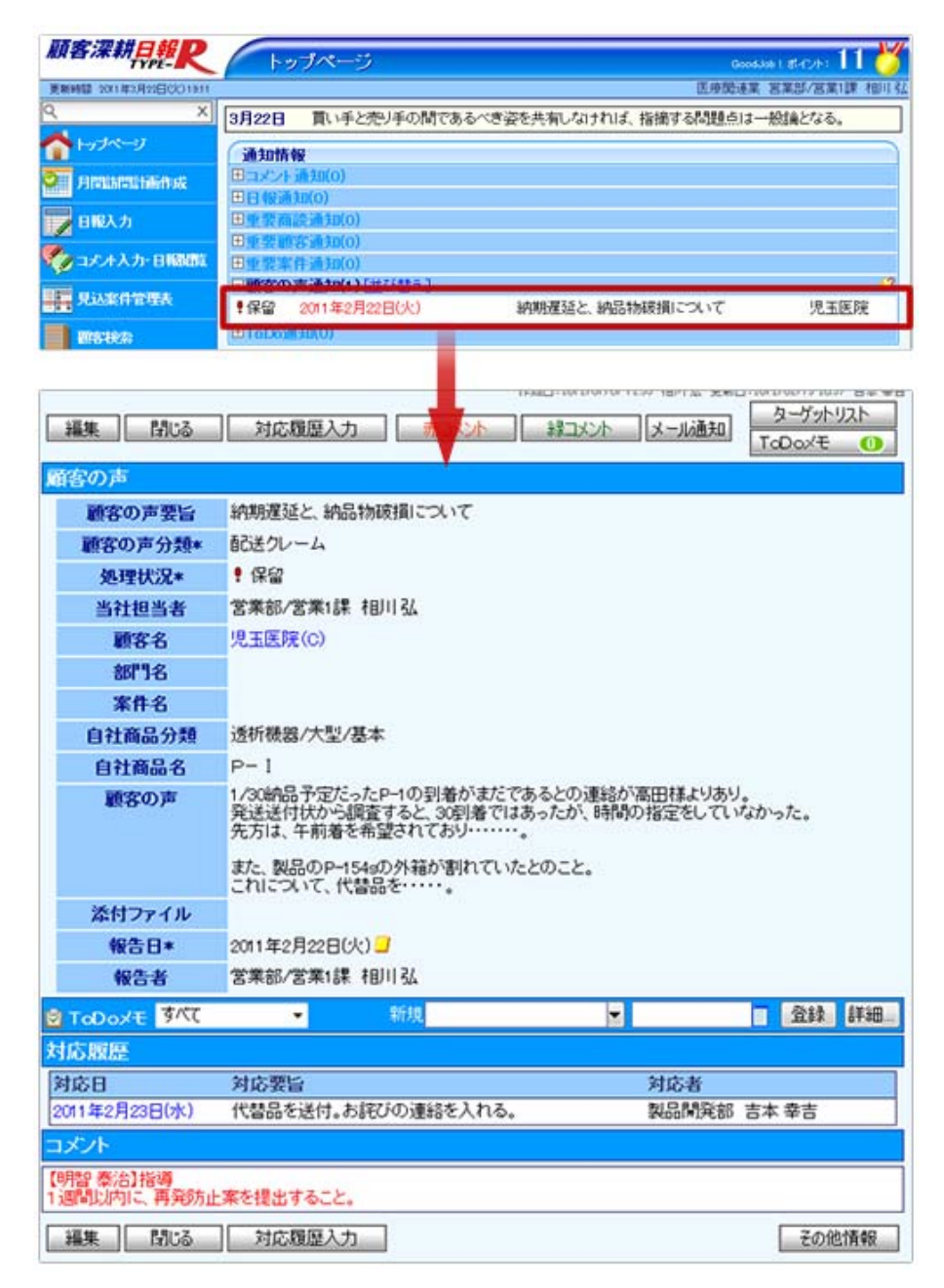

<span id="page-21-0"></span>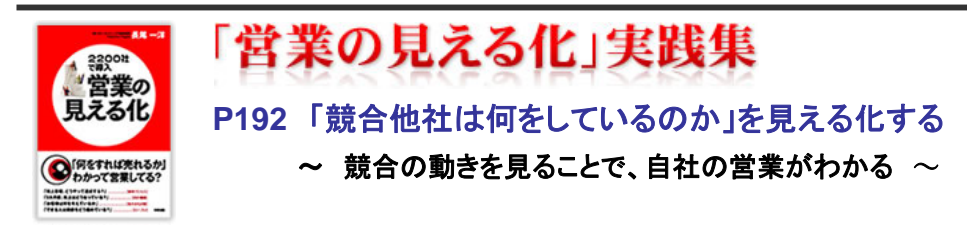

※掲載内容を抜粋、一部修正しています。

ほとんどの会社では、上司として営業マネージャーがいて、そのもとで複数の部下が動いていることでしょう。

このとき上司である営業マネージャーは、きちんと部下を指導できていますか。

上司である営業マネージャーが部下をどのように指導しているかがブラックボックスになっているとが多いのではないで しょうか。

その原因は、営業マネージャーの指導が、個々の案件の成功・不成功に大きく関わっていることへの意識が薄く、また 良い指導をしているかどうかを見るための仕組みがないためです。

そこで、「見える化日報」のコメントを活用した「2段階OJT」を導入し、

「営業マネージャーは、部下の営業に合わせて指導法を変えているかどうか」

をポイントに、社長や営業担当役員などの重役が、営業マネージャーに対してOJTを行うことが必要です。

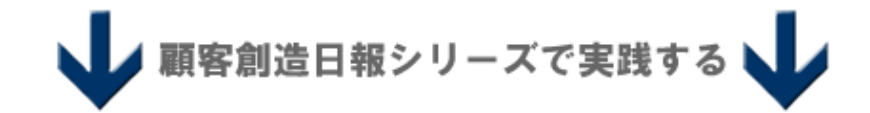

#### スピーディでタイムリーな競合対策が打てる体制作りに

顧客創造日報シリーズでは、競合の情報を登録できる機能を装備しています。

登録された競合情報を部署だけにとどめず共有することができますので、営業担当者個々人では対応しづらい競合対策を 全社ベースで考え、対応することが可能です。

登録された内容は、検索することが出来、さらに「競合先別」「顧客別」の切り口で簡単に閲覧することができます。

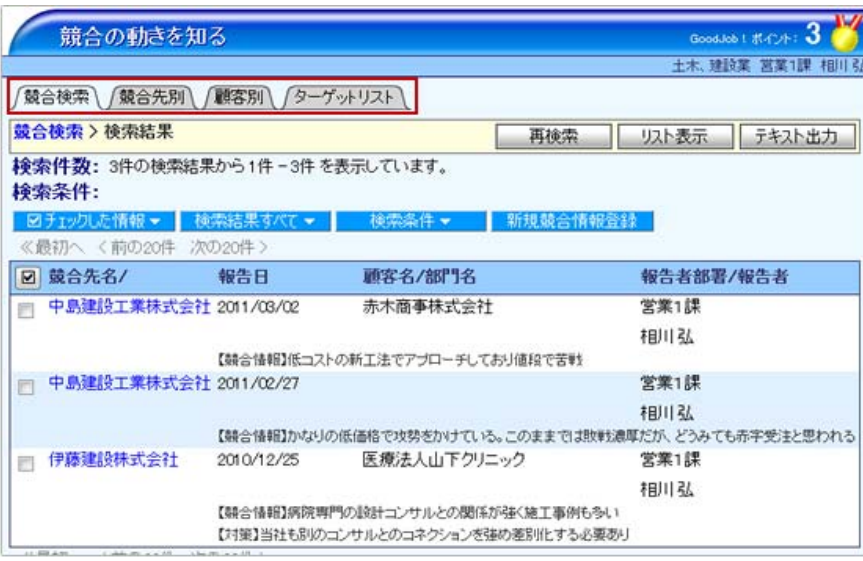

## 競合情報の登録箇所

競合情報は、トップページの「競合の動きを知る」メニューから、登録することもできます。また、商談情報登録画面および 日報登録画面の「競合情報」ボタンからも登録することができます。

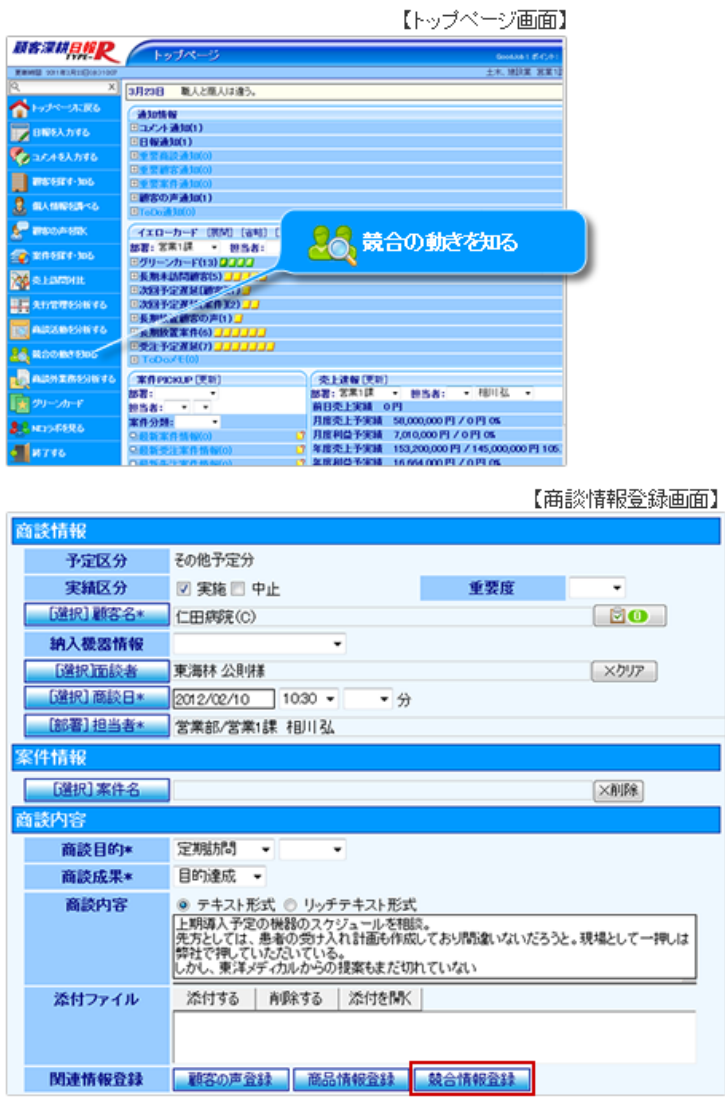

#### 【日報登録画面】

.

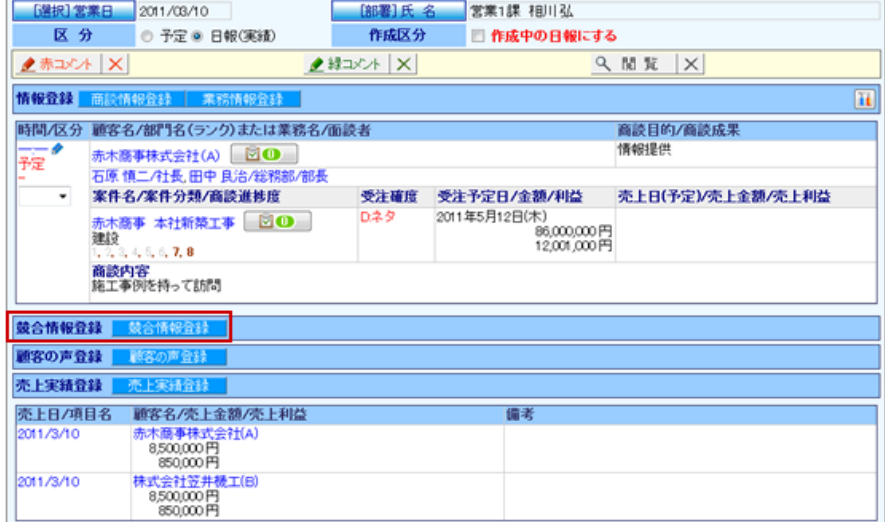

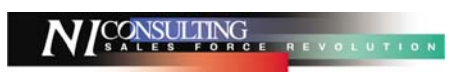

<span id="page-23-0"></span>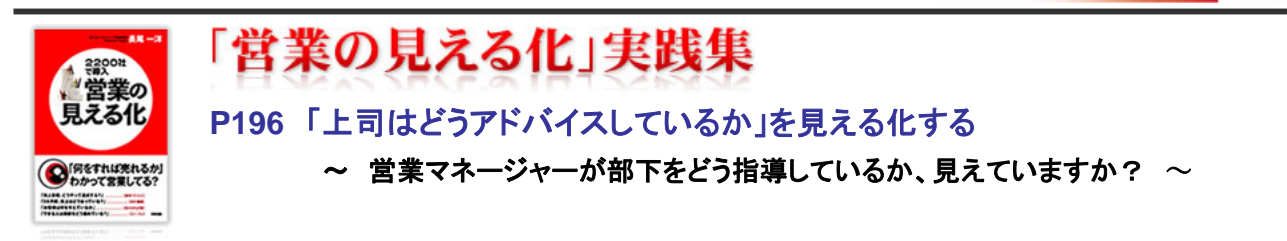

※掲載内容を抜粋、一部修正しています。

現場の営業は、競合をそれなりに意識しています。

それが、全社の共通認識としてきちんと伝わり、共有されているかというと、かなりあやしいのではないでしょうか。 営業は、競合の情報を全社に伝わるよう、「見える化日報」に書き込み、いつでもどこでも誰もが、閲覧できるようにする のが望ましいです。

情報が集まると、例えば競合が「簡単で便利です」という売り方をしているのなら、

「うちも簡単で便利なのはもちろんのことです。それだけでなく、~の機能、~の効果が期待できます。」 といったプラスαの売りを加えることができます。

他社の動きについて、口頭で伝えても伝わりません。すぐに忘れてしまいます。

だからしっかりと記録に残り、いつでもどこでも誰でも「見える化日報」に競合の情報をまとめることが必要なのです。

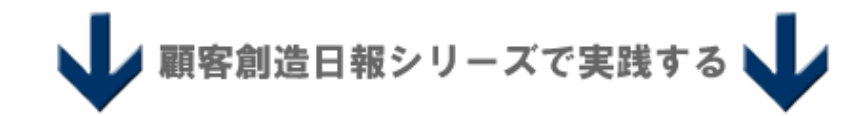

#### 日報コメント機能を利用して2段階OJTを実施

顧客創造日報シリーズでは、営業が入力した日報に対し、上司である営業マネージャーがコメントを入れ、フィードバックす る仕組みがあります。

その日に登録された日報を「コメント入力する」メニューの「部署別」一覧から閲覧して、各商談内容に対して営業マネージャ ーがどんなコメントを入力しているか確認することができます。

また、コメント検索機能を利用して以下ような絞込みが可能です。

## ①ある社員へのコメント一覧 ②ある営業マネージャーがコメントした一覧

この検索を利用することによって、部下にあわせて指導しているか、言葉足らずのコメントになっていないか、部下をほめて いるかなど、コメント傾向をつかむことができます。

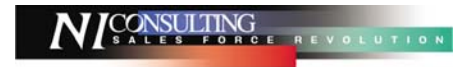

## 基本の実践

#### ①:ある社員へのコメントを確認する

- 1. 「コメントを入力する」メニュー>「コメント検索」を選択します。
- 2. 「被コメント者」と「報告日」を指定し、「検索開始」ボタンをクリックします。

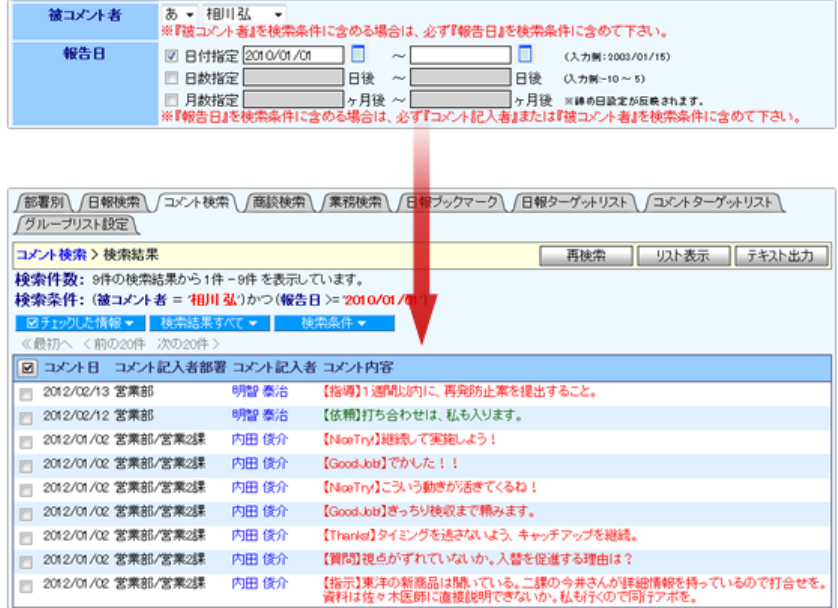

## ②:ある営業マネージャーが入力したコメントを確認する

- 1. 「コメントを入力する」メニュー>「コメント検索」を選択します。
- 2. 「コメント記入者」を選択し(※必要に応じてコメント記入者部署や報告日を指定)、「検索開始」ボタンをクリックします。

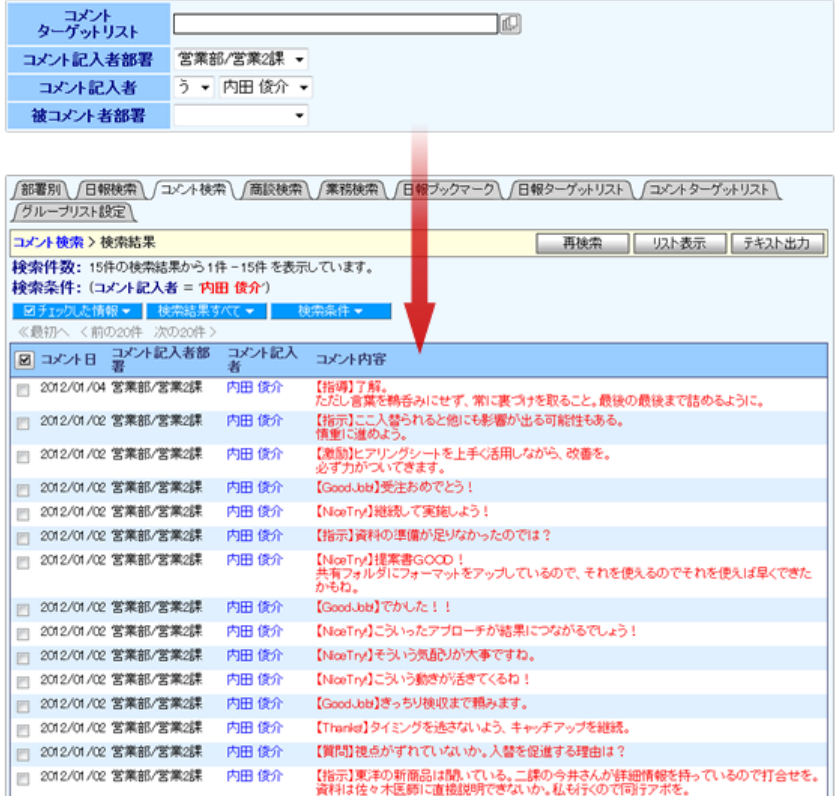

#### 応用の実践:GoodJob!ポイントを利用する

GoodJob!ポイント機能とは、良い仕事・正しい仕事に対して、上司が激励や喜びのコメント入れると、それがポイントとして カウントされ、表示される機能です。

コメントをもらった社員は、日々の仕事を楽しく・前向きに取り組むことができます。

なかなか部下を褒めることが難しい営業マネージャーが、簡単に部下に対してプラスストロークを与えることができる機能で す。

#### GoodJob!ポイントを設定する

- 1. システム設定画面を開き、日報製品の設定画面を開きます。
- 2. 「グリーンカード」-「グリーンカード設定」を開き、GoodJob!ポイントの設定画面を開きます。
- 3. ポイントを設定します。(1ポイント~3ポイント)

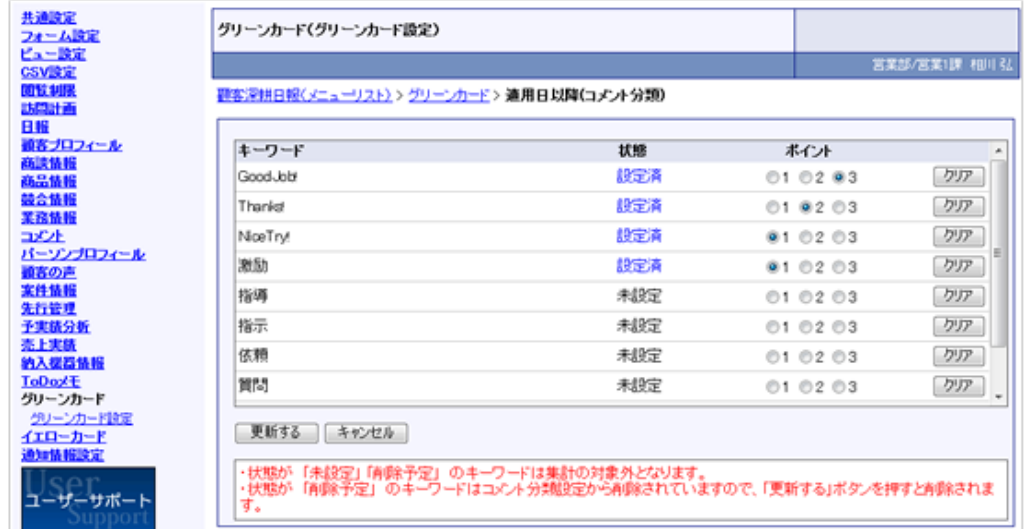

#### コメントを入力する

ポイント加算となるコメント分類を選択します。

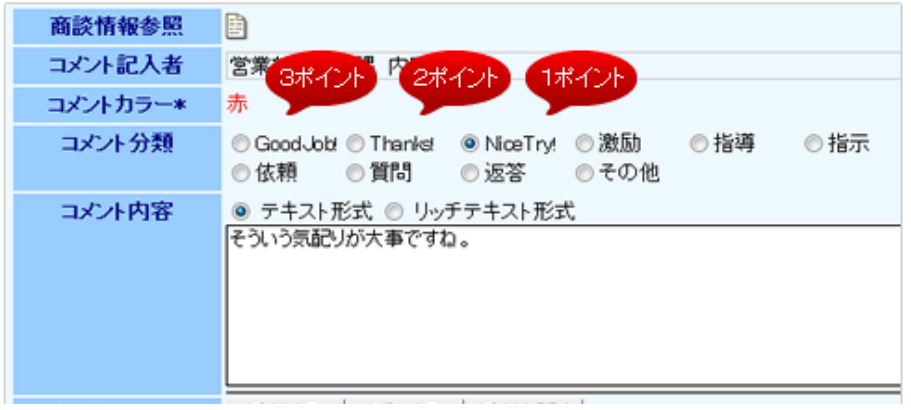

#### GoodJob!ポイントをが表示

画面右上に、現在の自分の GoodJob!ポイントが表示されます。

「グリーンカード」メニューから「GoodJob!ポイント」タブを表示すると、ランキング形式で確認することもできます。

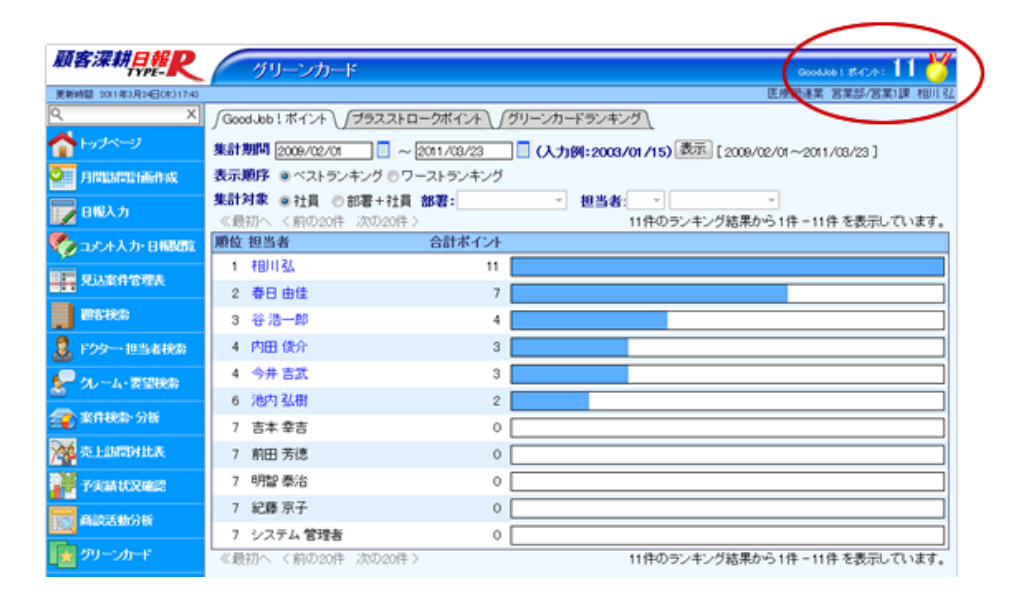

### 応用の実践:プラスストロークポイントを利用する

GoodJob!ポイントがコメントされた社員を対象にカウントされていましたが、プラスストロークポイントとはコメントした上司の ポイントをカウントして、ランキング形式に表示する機能です。

部下を褒めているか、プラスストロークを与えているかを簡単に把握して指導することができます。

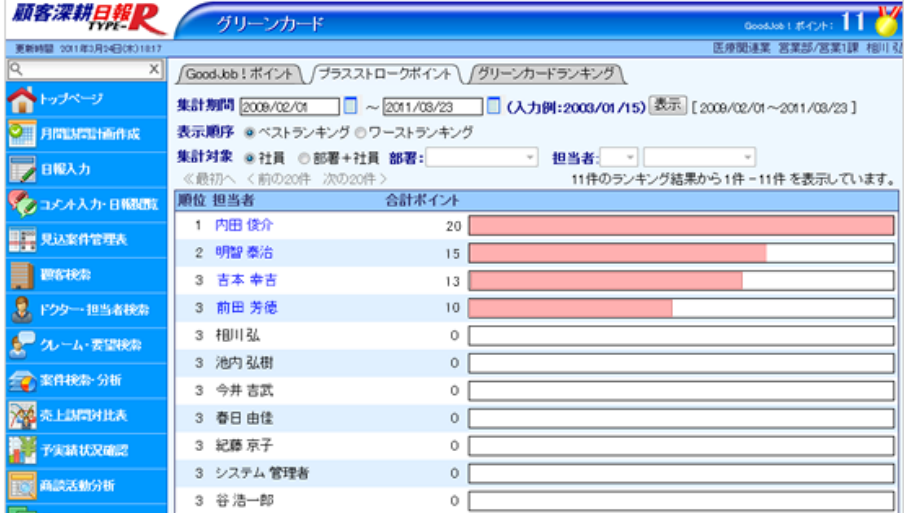

※表示方法:「グリーンカード」メニュから、「プラスストロークポイント」タブを選択します。